# SD カード内蔵 41 万画素ドーム型防犯カメラ 取扱説明書

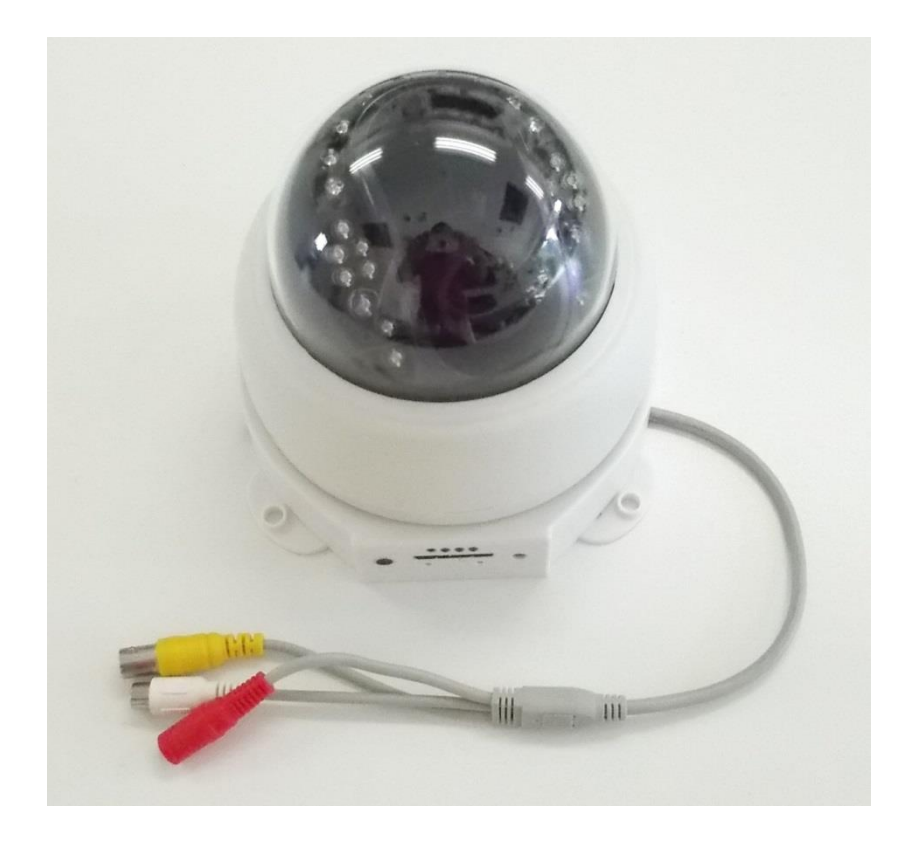

型番:BSC-001N バージョン:V1.0

2013 年 9 月 13 日作成

## 1.製品紹介

## 1.1 基本セット:

◎ カメラ本体 1台 ◎ リモコン 1個 ◎ 電源アダプタ 1個 ◎ SDHC カード 1個

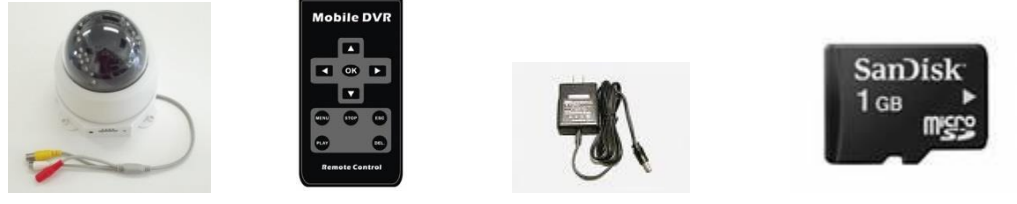

◎ 取扱説明書 1部

## 1.2 主な機能:

- ◎ 1/3 インチSony製 SUPER HAD CCD搭載
- ◎ 高画質 650TVL、41 万画素
- ◎ 赤外線LED搭載で暗くなると自動で赤外線を照射しクリアな画像を映し出します。
- ◎ 動作表示 LED 付き。動作確認が容易です。
- ◎ 画面上に日時表示可能
- ◎ 録画画質の解像度 720\*480, フレームレート 30frame/s
- ◎ SD/SDHC 保存用カード,最大 32GB をサポート
- ◎ 監視画面に変化がある場合、自動的に録画/写真撮影機能が起動。(動体検知機能)
- ◎ 検知前録画機能付き(約 3 秒)
- ◎ 手動録画が可能,動体検知録画,探知エリア,感度の調整が可能
- ◎ 時間順に検索、TV/モニターでの再生,又は PC で SD カード内データの再生が可能
- ◎ マイク内蔵で音声録音、音声出力可能

## 1.3 仕様:

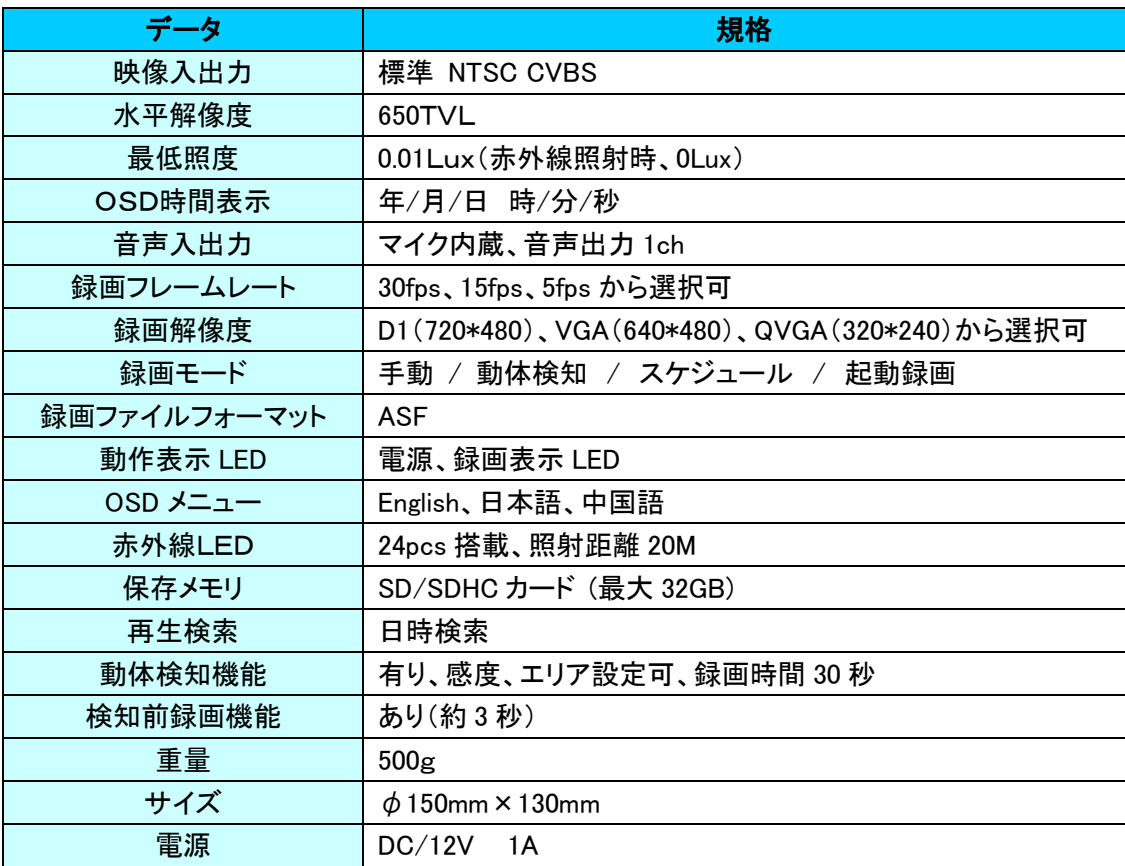

## 1.4 本体説明:

≪カメラ本体≫ ≫ ≫ ≫ ≫ ≪表示部≫

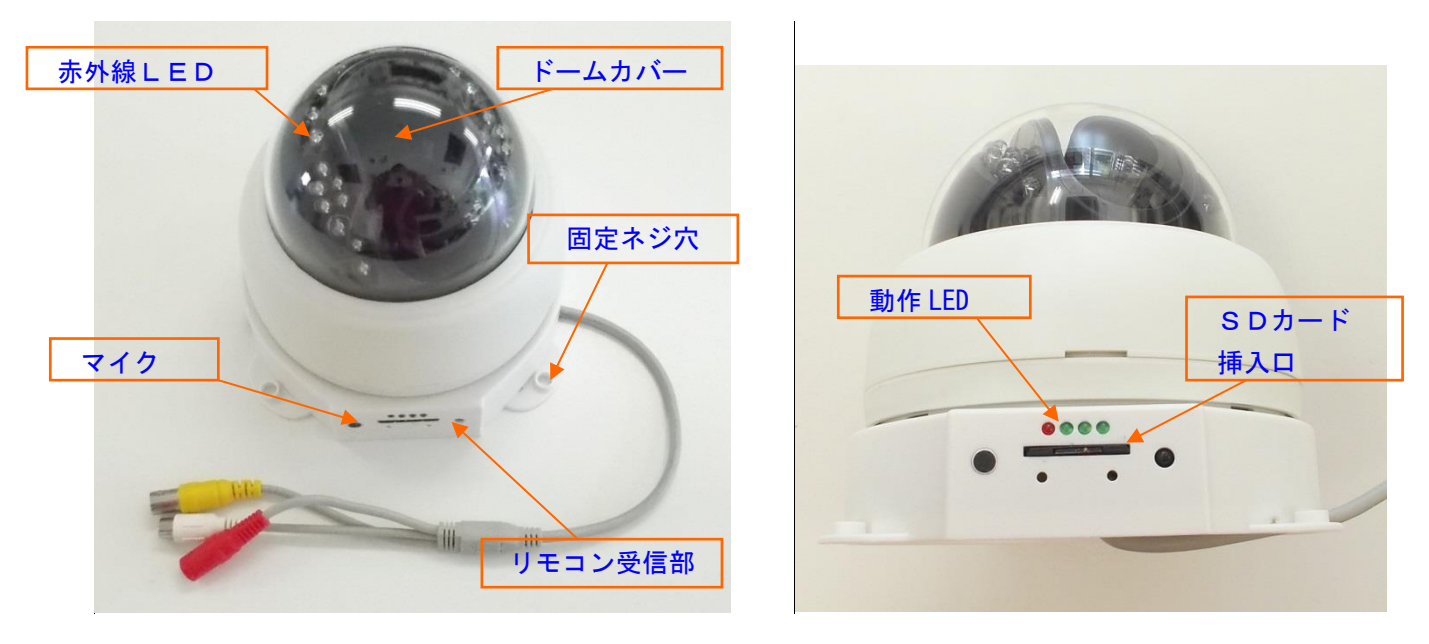

1.4.1 電源入力:

付属のACアダプターを使用してください。アダプターはセンタープラス. 入力電源は 12V/1A.

1.4.3 SD カード挿入口:

データ保存用 SD/SDHC カードを挿入, 32GB までサポート.

1.4.4 LED ランプ:

本体が動作モードに入る時の指示ランプ。点滅している状態が正常です。

1.4.5 リモコンボタン操作説明:

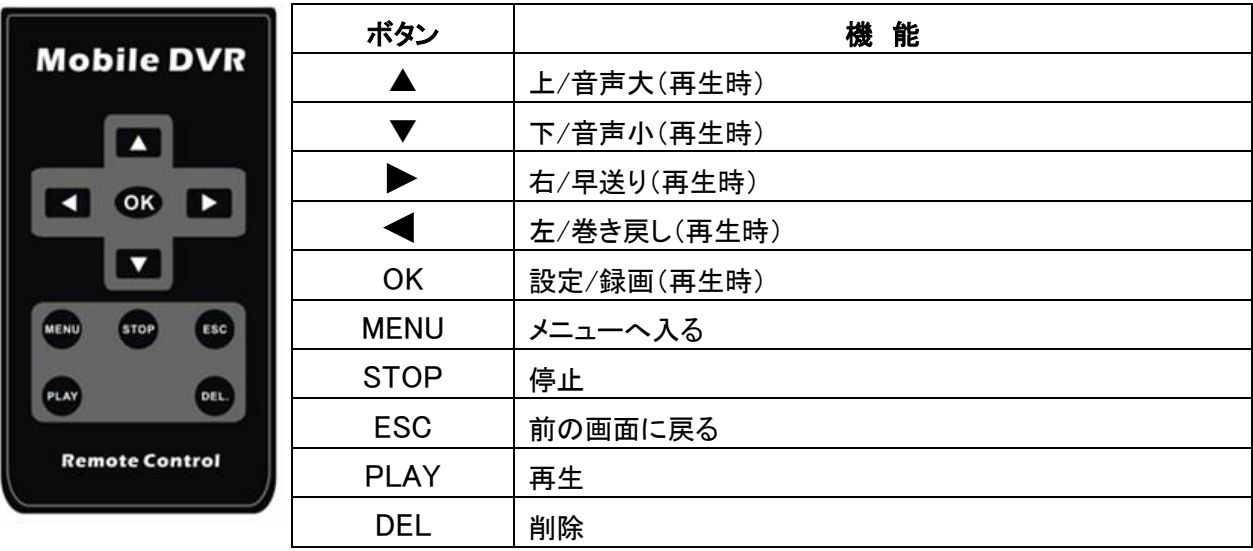

#### 1.4.6 システム構成

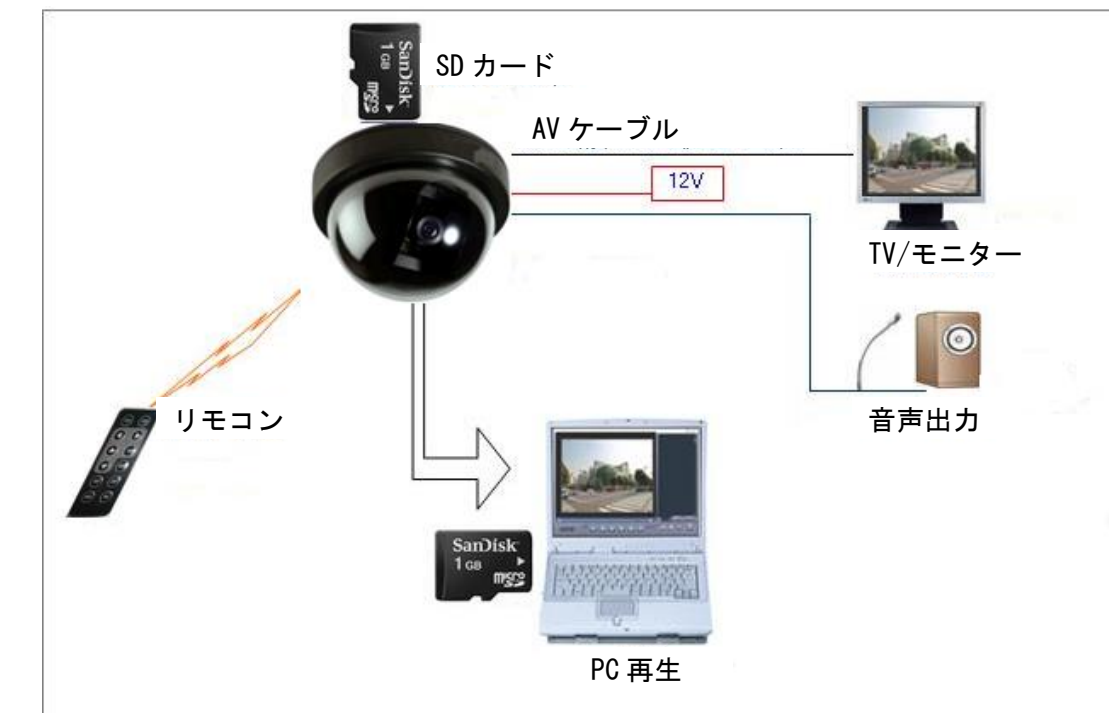

## 2.設置:

下記の手順でカメラを設置し、システムを起動してください: 1.カメラのカバーを外します。

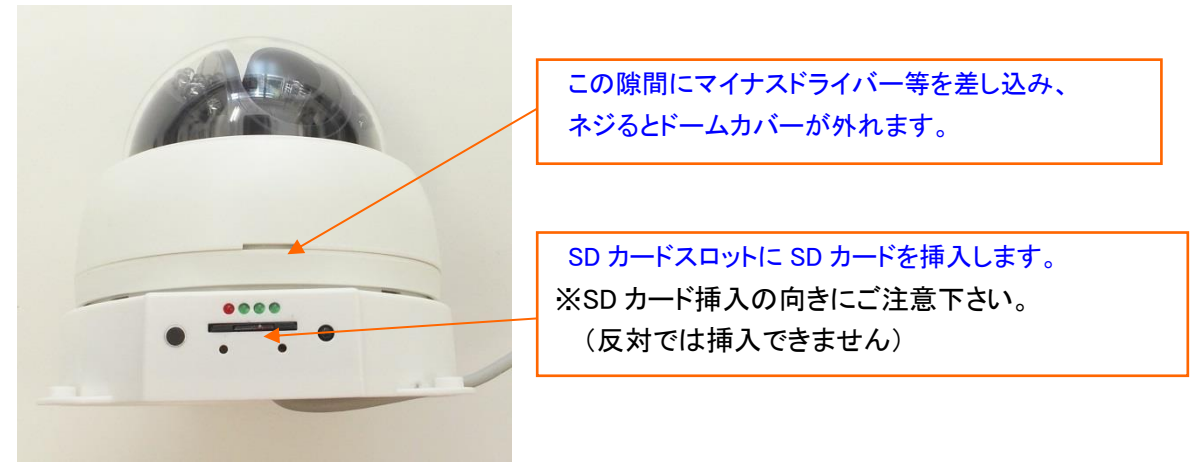

2. 赤外線 LED が搭載されたアクリル製ドームカバーを外します。(赤外線 LED のコネクタを外します)

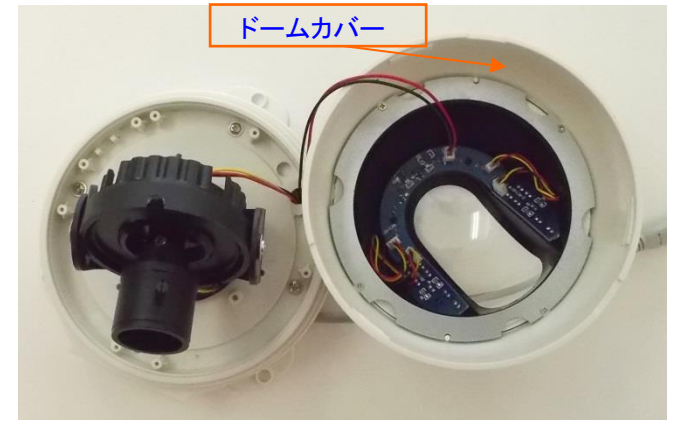

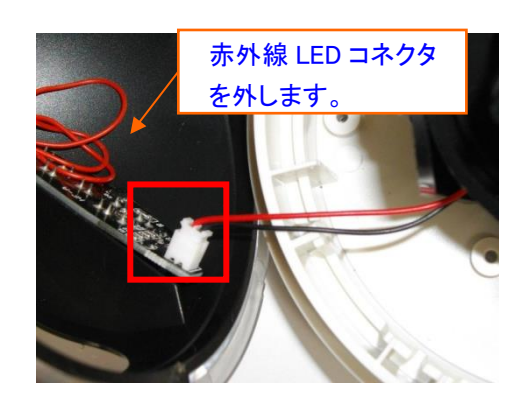

3. カメラを天井又は壁面に固定ネジ穴を使用してネジ止めします。 ドームカバーを外した状態

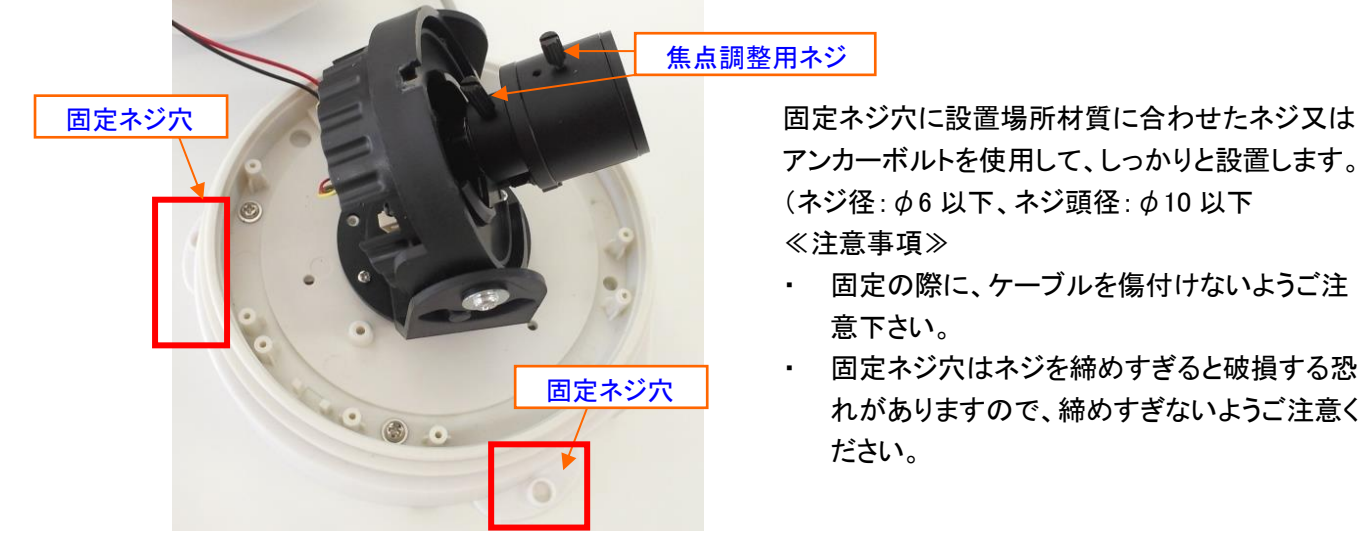

4. カメラの各配線を接続します。

- ・ 固定の際に、ケーブルを傷付けないようご注
- ・ 固定ネジ穴はネジを締めすぎると破損する恐 れがありますので、締めすぎないようご注意く

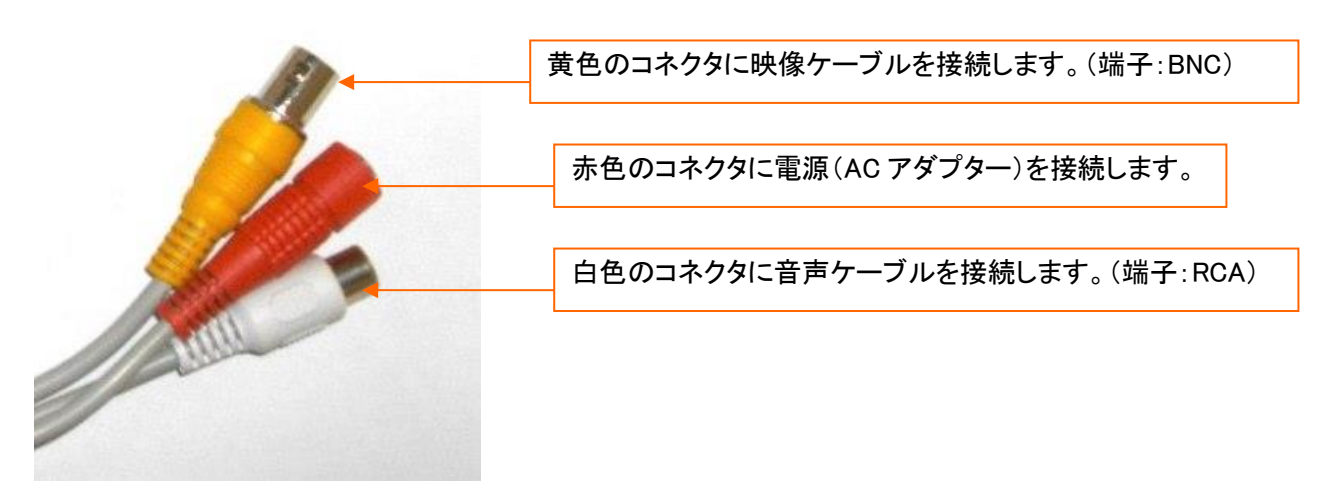

5. 映像ケーブルをモニターに接続し、画角調整を行います。

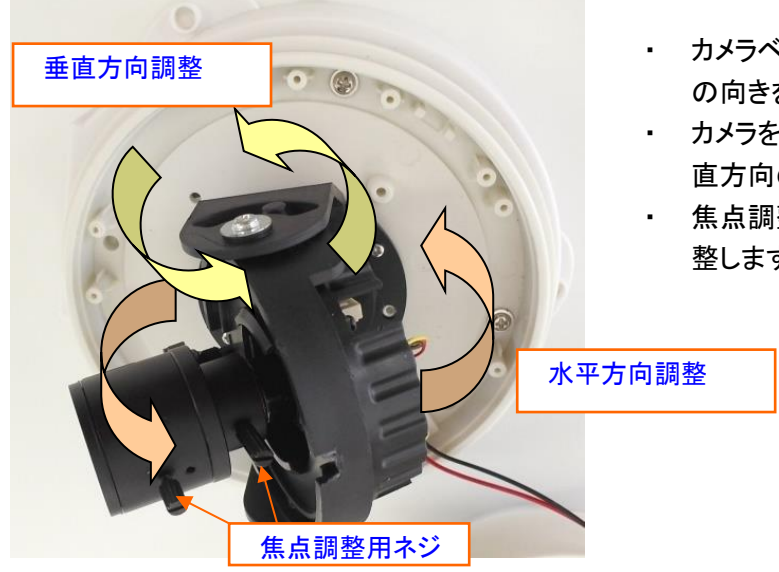

・ カメラベースを回転させると左右方向のカメラ の向きを調整できます。

・ カメラを固定しているガイドを回転させると、垂 直方向のカメラの向きを調整できます。

・ 焦点調整ネジを利用して、ズームと焦点を調 整します。

- 6. リモコンでシステム設定を行います。(設定手順は、次章参照)
- 7. 取り外したのと逆の手順で、カメラ本体にドームカバーを取り付けます。

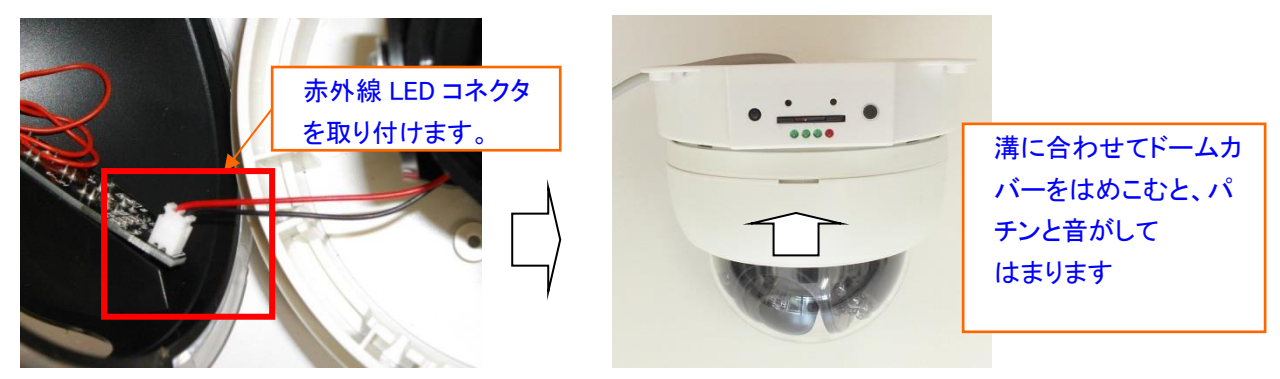

※取り付けの際は、ドームカバーの落下などで赤外線 LED のケーブルが断線しないようご注意下さい。 ※取り付けの際に、ケーブル類をドームカバーに挟まないようご注意下さい。

8. 最後にカバーや本体がしっかり取り付けられているか、取り付け状態をご確認下さい。

#### 注意:

- 1. SD カードの挿入及び交換:SD カードを挿入した時,"カチ"という音を聞こえるまで挿入してください。 交 換する場合も、 "カチ"という音を聞こえるまで媒体を押して、取り出してください。
- 2. 録画又は再生中は、カードの交換を行わないでください。データの破損の恐れがあります。
- 3. FAT/FAT32 形式の SD/SDHC のみをサポートしています。その他の形式の SD/SDHC カードを挿入した 場合は. システムは正常に作動しません。
- 4. SD カードへの書き込みエラーや SD カードの取り出しなどで本体がフリーズする場合があります。この対 応としてカメラ電源を容易に ON/OFF 出来るよう電源のとり方を考慮して下さい。
- 5. SD カードを取り外し、その後再挿入する場合は、正常にSDカードを検知しているかモニター等でご確認 下さい。

## 3.動作確認:

動作表示 LED で動作状況を確認できます。:

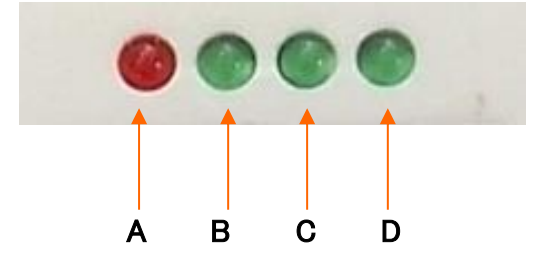

A:電源 LED:動作時点滅します。

B:録画 LED:録画時点滅します。

C:ライブ LED:録画停止中(ライブ画面)の時点灯します。

D:メニューLED:メニュー操作時点灯、再生時点滅します。

#### 4.画面説明:

- 1. 本機は二つの操作モード"監視モード", と "再生モード"で作動します。本体を起動後、システムは 自動的に"監視モード"に入ります。
- 2. "監視モード"状態の時、映像信号が画面に表示され、システムの設定及び録画操作が可能です。
- 3. "再生モード"状態の時、録画及び写真の検索,閲覧/再生,削除などが可能です.
- 4. モード切換え:メニュー画面から"再生"を選択すると, "再生モード"に入ります。"再生モード"状態の時 <ESC>ボタンでメニュー画面に戻り、"戻る"を押すと、"監視モード"に戻ります。

#### 4.1 監視モード:

4.1.1:スタンバイモード

録画を停止した状態の画面です。

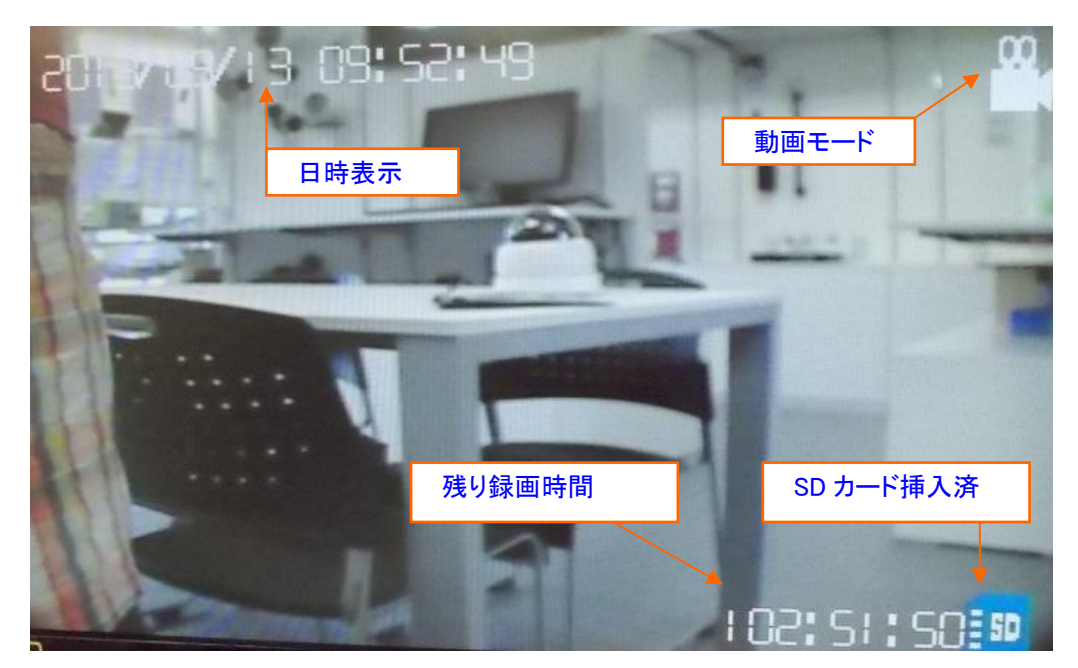

4.1.2:録画モード(動体検知録画) 録画を停止した状態の画面です。

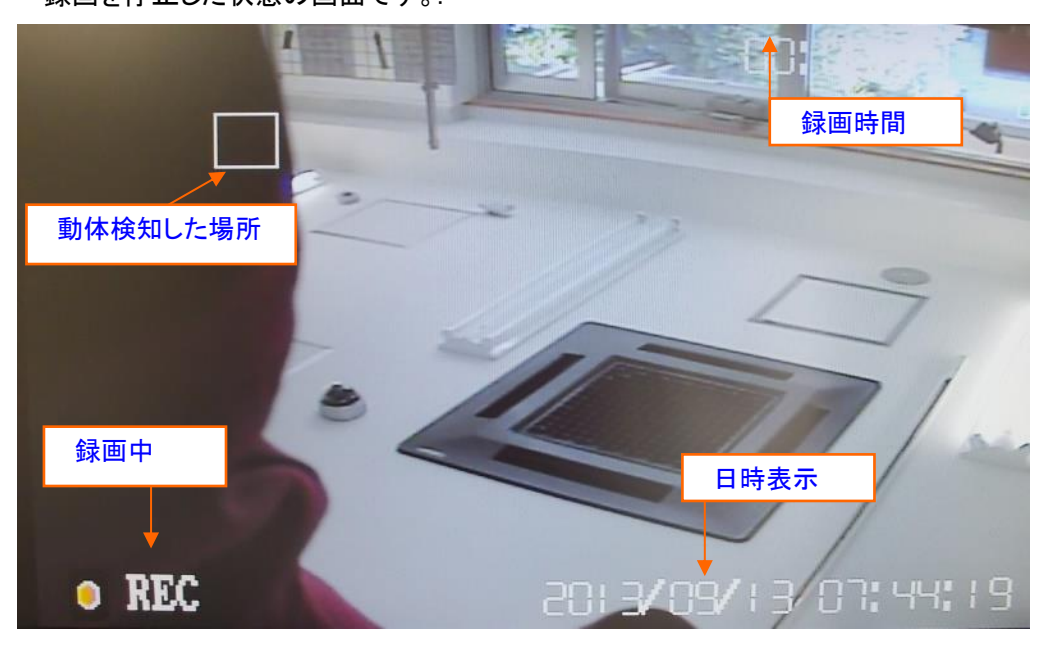

 カメラに電源を入れると、当初設定された録画モードに自動的に入ります。 SD カードが挿入されていない場合、"No SD カード"の表示が出ます。

## 5.各種設定:

スタンバイモードから設定画面に入るには、リモコンの"MENU"ボタンを押します。録画中の場合は、リモコン の"STOP"ボタンを押して録画を停止してから、"MENU"ボタンを押します。

5.1 画像設定

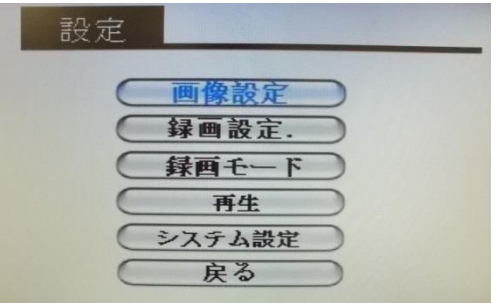

< > , < >ボタンを押して、"画像設定"を選択し、<OK>を押します。

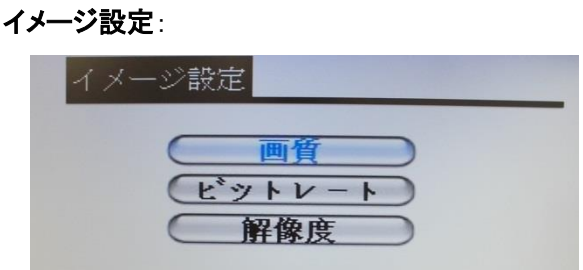

< > , < >ボタンを押して、"画質"を選択し、<OK>を押します。

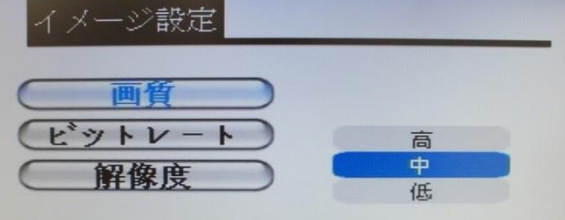

画質設定画面が開きますので、希望の"画質"を<▲><▼>ボタンを押して、"高"、"中"、"低"から選びます。

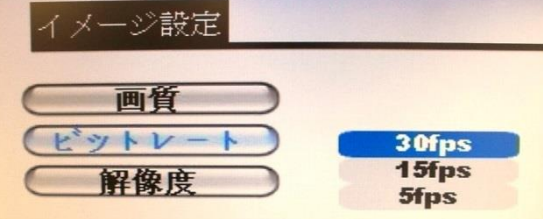

"ESC"ボタンで"イメージ設定"の画面に戻り、"ビットレート"を選択し、<OK>を押します。

ビットレート選択画面が開きますので、希望のフレームレートを"30fps"、"15fps"、"5fps"から選択します。

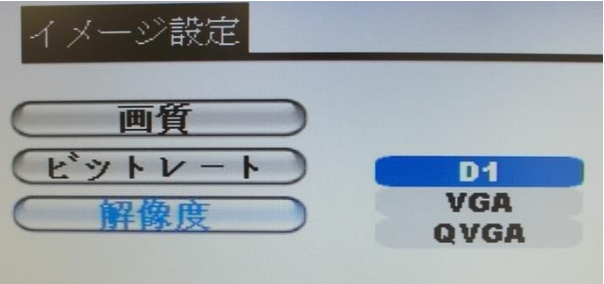

"ESC"ボタンで"イメージ設定"の画面に戻り、"解像度"を選択し、<OK>を押します。 解像度選択画面が開きますので、希望の解像度を"D1"、"VGA"、"QVGA"から選択します。

## 5.2 録画設定

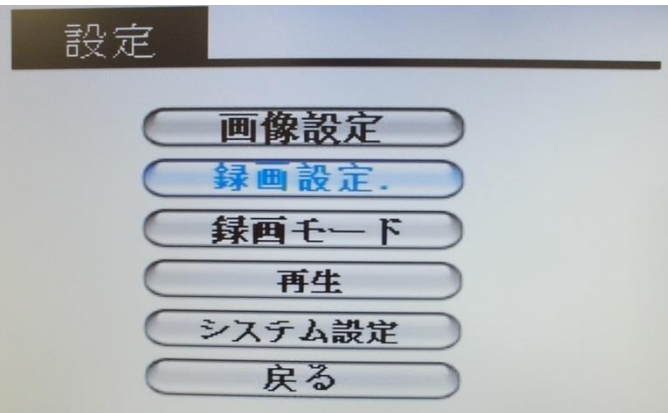

設定画面で、<▲>、<▼>ボタンを押して、"録画設定"を選択し、<OK>を押します。

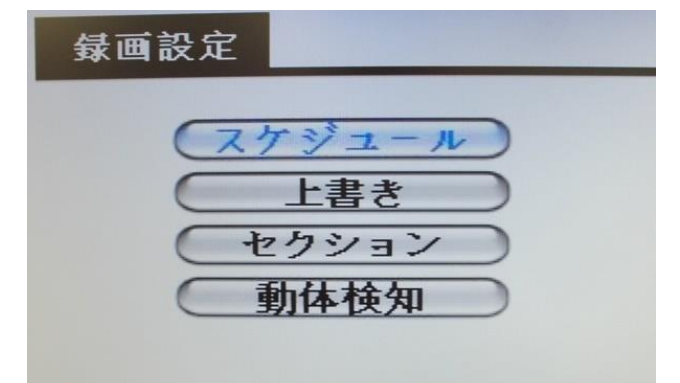

録画設定画面が開きますので、<▲>,<▼>ボタンを押して、"スケジュール"を選択し、くOK>を押します。

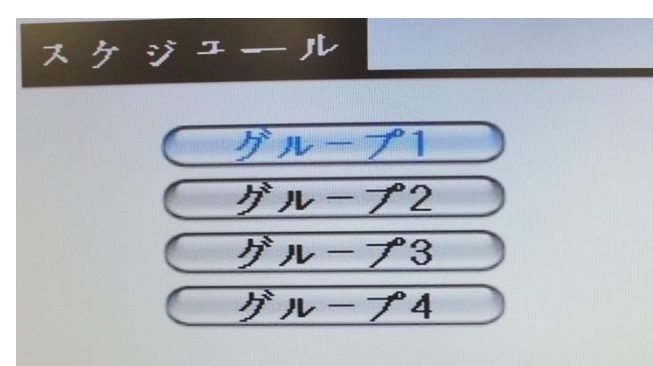

スケジュール画面が開きますので、< > , < >ボタンを押して、"グループ 1"を選択し、<OK>を押します。 スケジュールは、4 つまで設定できます。

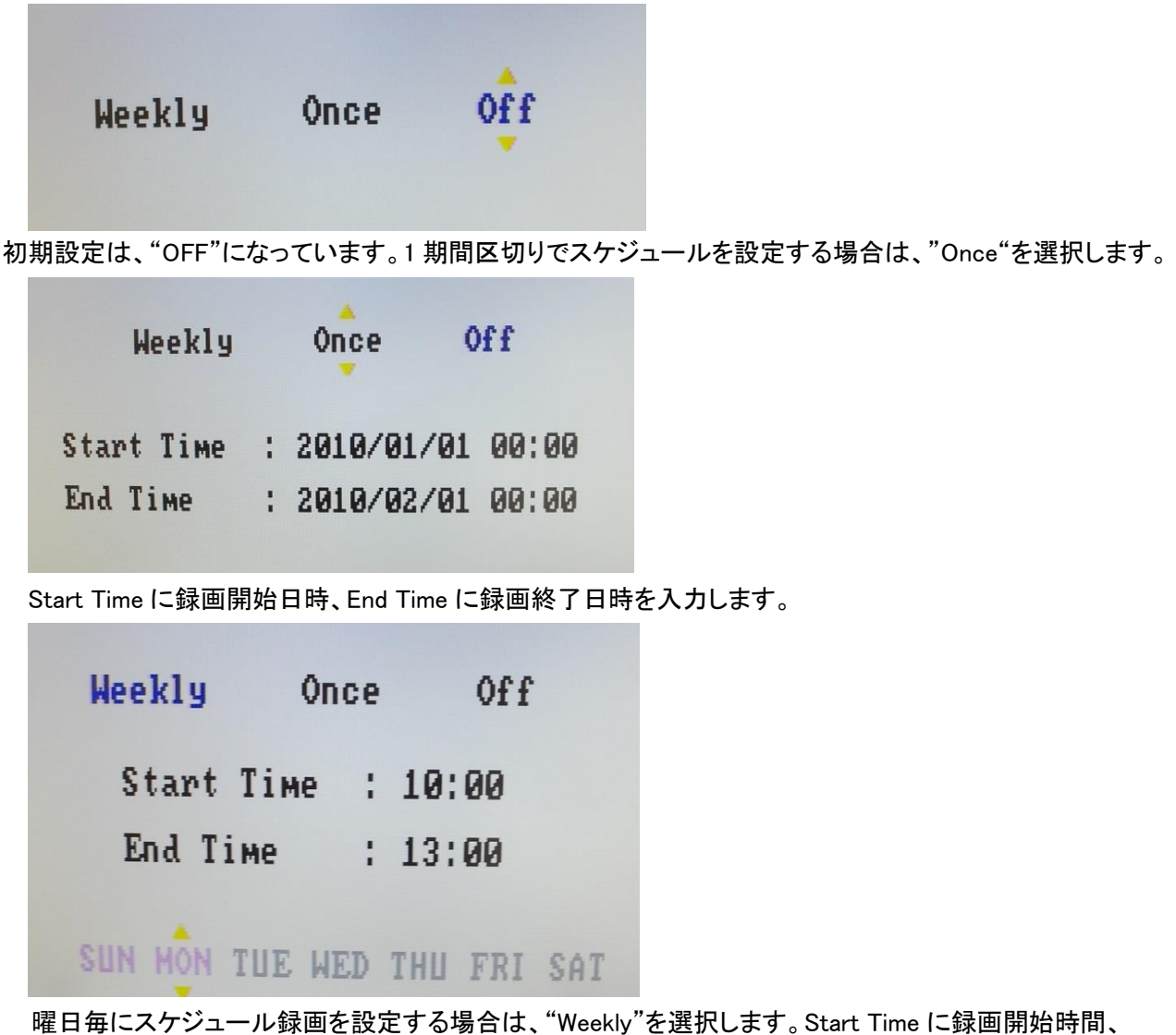

End Time に録画終了時間を入力します。さらにこのスケジュールを適用する曜日を選択します。

上書き設定

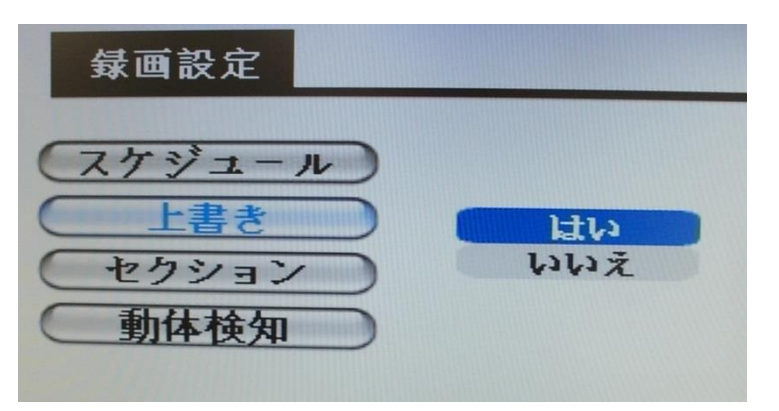

録画設定⇒上書きを選択すると、上書き設定画面に入ります。"はい"を選択すると、SD カードが一杯に なった場合、古いデータを削除して新しいデータで上書きを行います。

"いいえ"を選択すると、SD カードが一杯になった場合、録画を停止します。

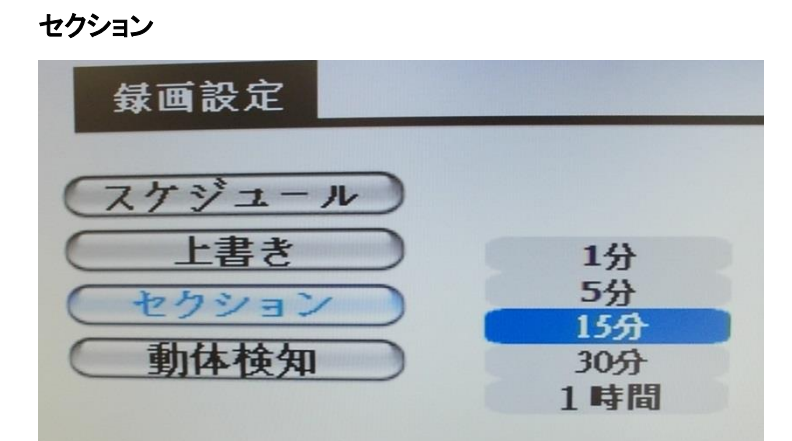

録画設定⇒セクションを選択すると、セクション設定画面に入ります。ここでは、スケジュール録画又は、 手動録画、起動録画の際のファイル区切り時間を設定します。ここで設定した時間ごとに分けて録画ファイル が作成されます。

動体検知

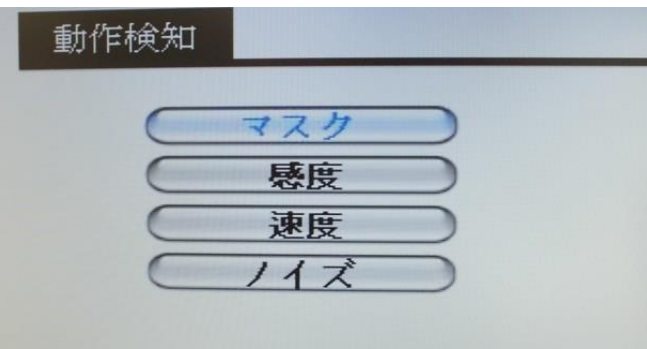

録画設定⇒動体検知を選択すると、動体検知設定画面に入ります。マスクを選択します。

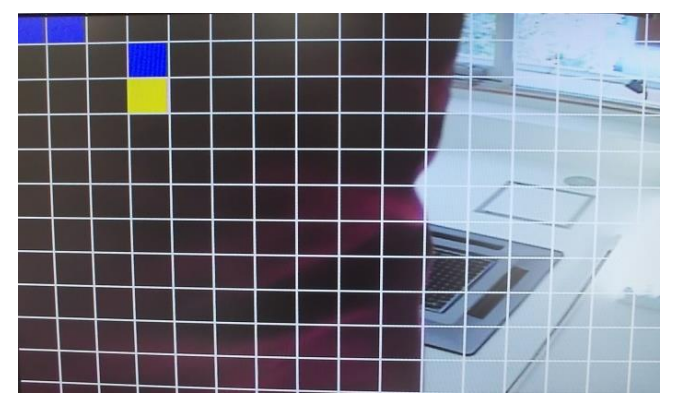

ここで選んだエリアは動体検知エリアからマスクされ、検知対象外となります。

感度設定

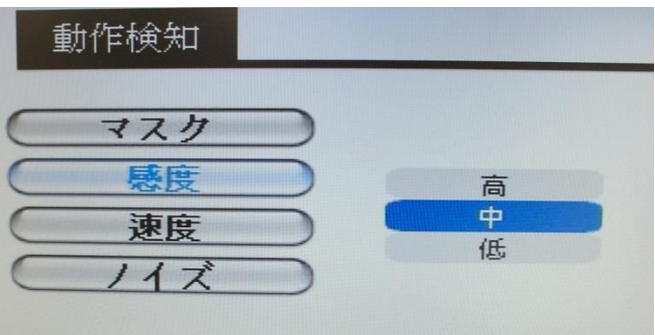

動体検知⇒感度に入ると感度設定画面が開きます。ここでは設置環境に合わせ、感度を"高"、"中"、 "低"から選びます。

速度設定

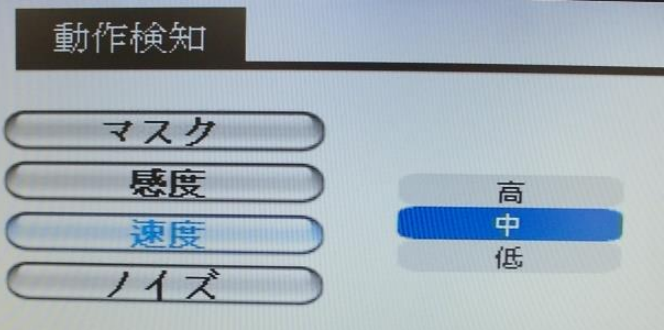

動体検知⇒速度に入ると速度設定画面が開きます。ここでは設置環境に合わせ、検知速度を"高"、 "中"、"低"から選びます。

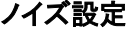

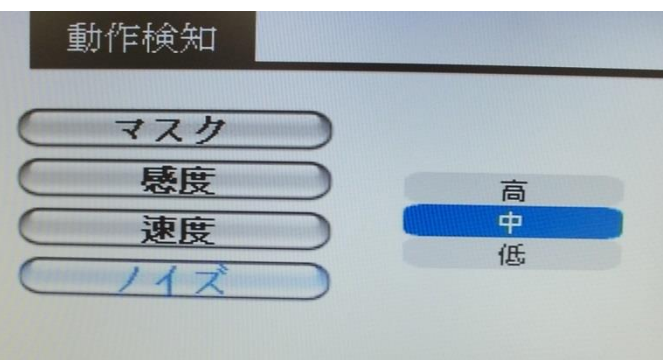

動体検知⇒ノイズに入るとノイズ設定画面が開きます。ここでは設置環境に合わせ、ノイズレベルを設定で きます。設定を "低"にすると感知しやすくなります。

5.3 録画モード

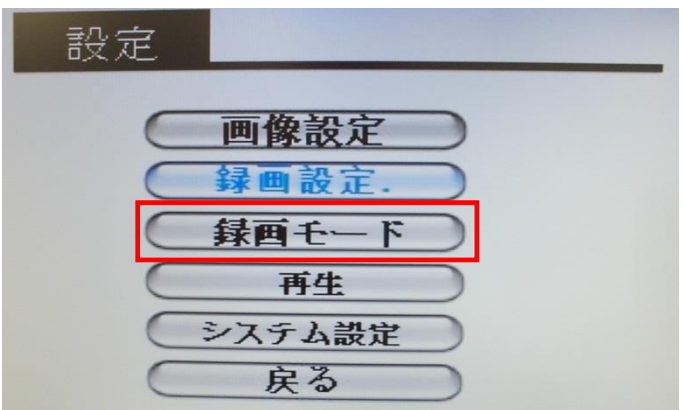

設定画面で"録画モード"を選択します。

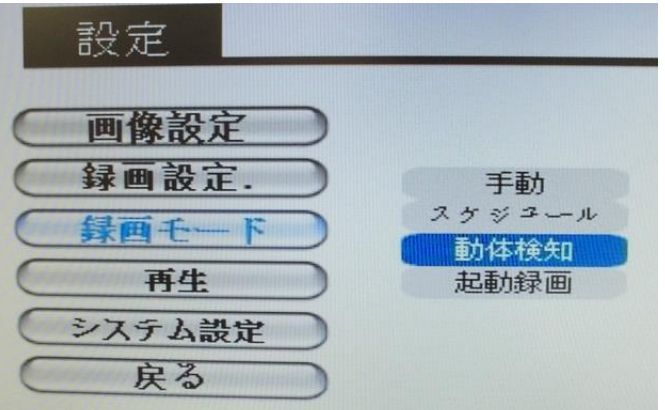

録画モードを、"手動"、"スケジュール"、"動体検知"、"起動録画"から選択します。 ※起動録画は、本器の電源が ON になるとすぐに連続録画を開始します。

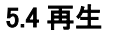

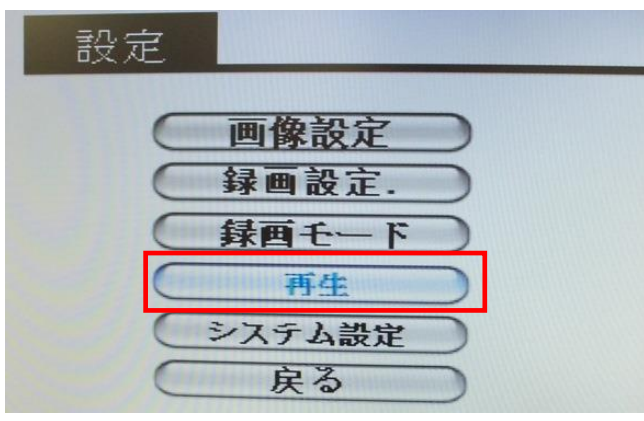

設定画面で"再生"を選択します。

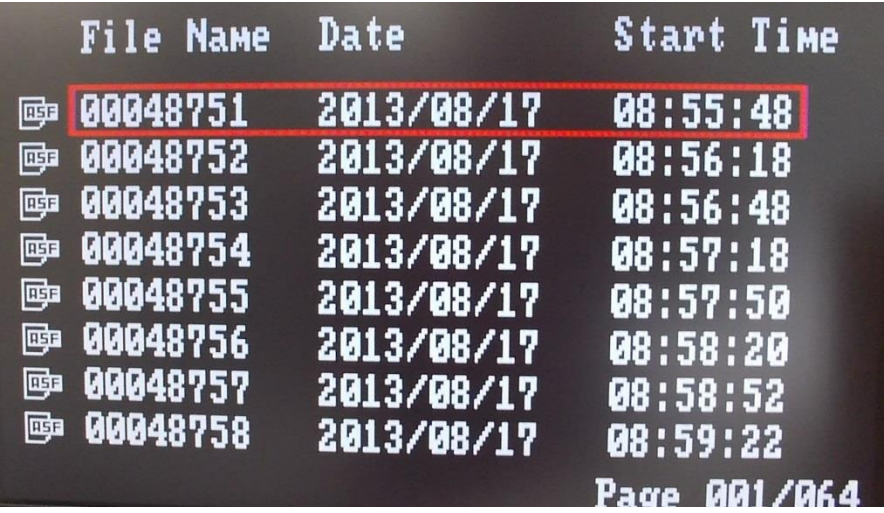

SD カード内に録画されたファイルのリストが表示されます。<▲>,<▼>ボタンを押して、希望のファイルを選 択し、<OK>を押すと、該当ファイルが開きます。<右>、<左>ボタンを押すと、ページが切り替わります。

【再生画面】

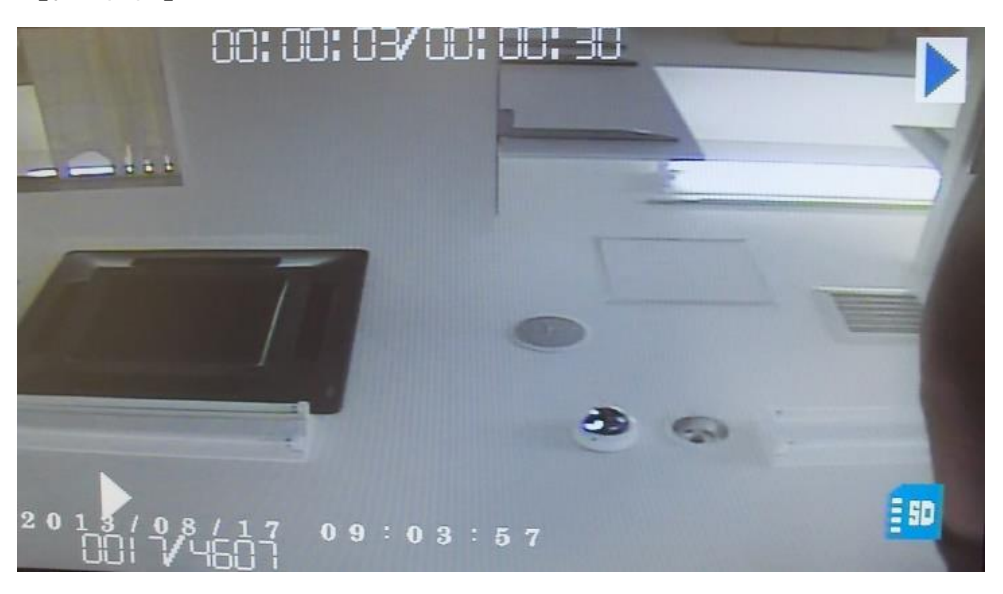

ファイルが開いたら、"PLAY"ボタンを押すと、再生を開始します。<右>ボタンで早送り、<左>ボタンで 巻き戻しします。左右ボタンを押した回数で速度が x2,4,8,16 と変わります。

再生を停止するには、"STOP"ボタンを押してください。"ESC"ボタンを押すと、ファイルリストに戻ります。

5.5 システム設定

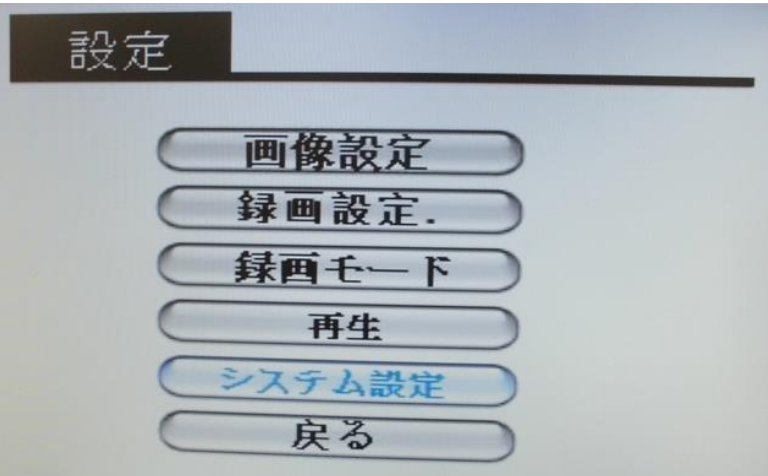

設定画面で"システム設定"を選択します。

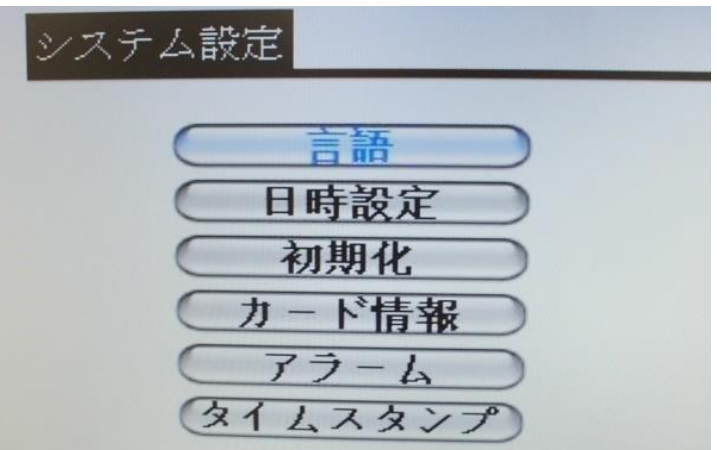

< > , < >ボタンを押して、"言語"を選択し、<OK>を押します。

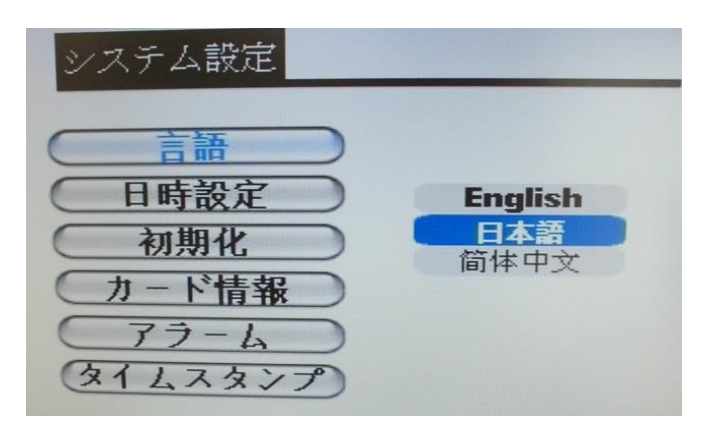

言語画面が開きますので、希望の言語を選択してください。前の画面に戻るには、"ESC"を押してください。 日時設定

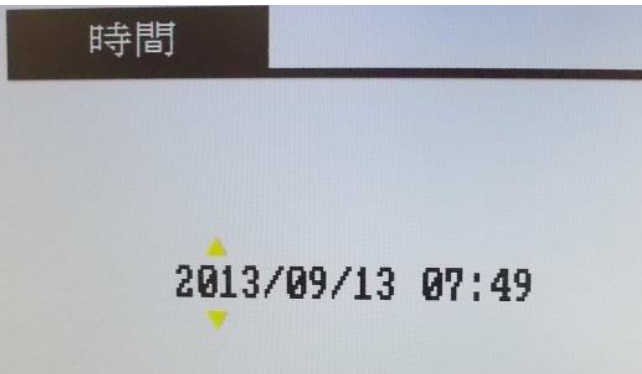

システム設定画面で"日時設定"を選択すると、時間設定画面が開きます。ここで日時を設定します。 初期化

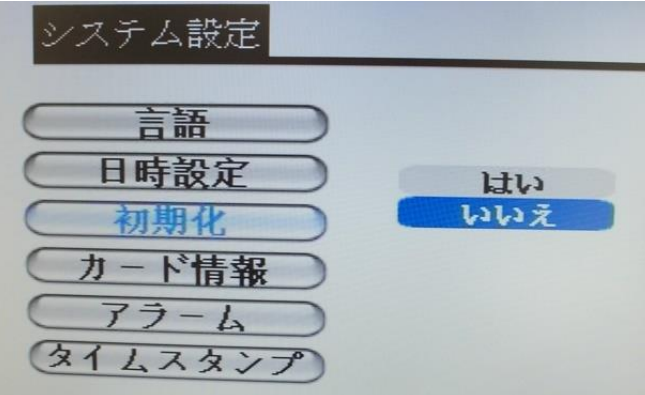

システム設定画面で"初期化"を選択すると、初期化画面が開きます。"はい"を選択すると、SD カード内の データがすべて消去されます。

カード情報

| 一ド情報  |           |
|-------|-----------|
| 合計容量  | : 15189MB |
| 使用済容量 | : 98.1%   |
| 空き容量  | : 1.9%    |

システム設定画面で"カード情報"を選択すると、カード情報画面が開きます。ここでは SD カードの合計容量 や空き容量を見ることが出来ます。

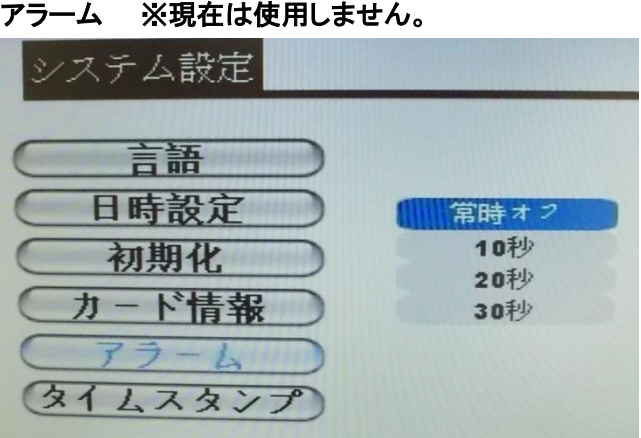

タイムスタンプ

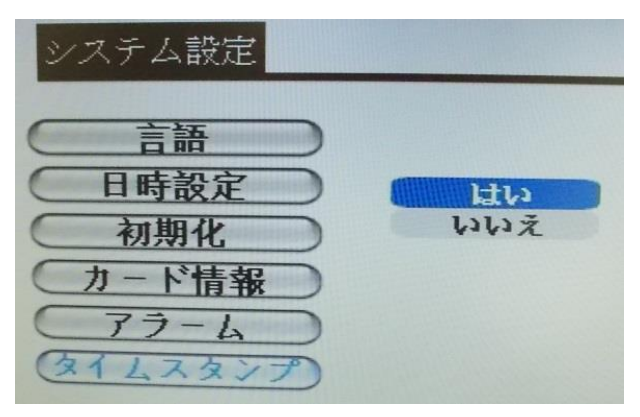

システム設定画面で"タイムスタンプ"を選択すると、タイムスタンプ設定画面が開きます。 "はい"を選択すると、録画データ内に日時表示が保存されます。

## 保 証 書

この度は、弊社製品をお買い上げ頂き誠にありがとうございます。製品品質については万全を期しておりますが、 万が一不具合があった場合は、ご購入後 1 年以内であれば無償で修理又は交換いたします。 その際は、購入日が記載された本保証書とともにご購入先か、下記までご連絡ください。

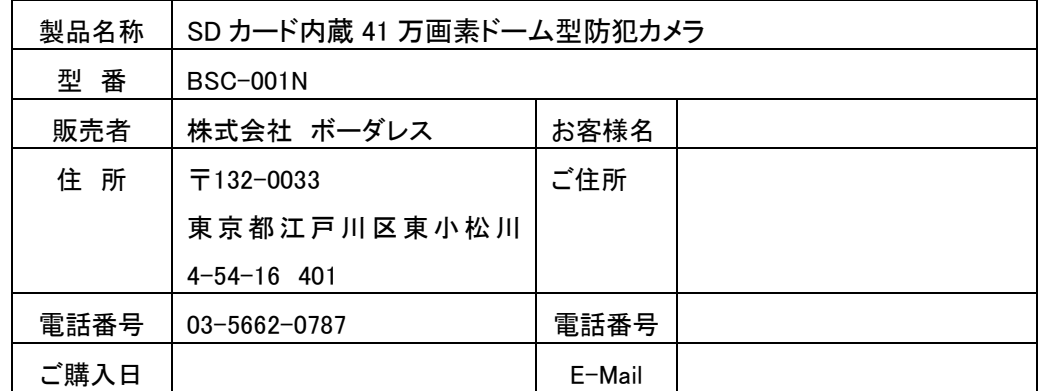

≪免責事項≫

以下の行為による故障は、保証の対象外となります。

・分解、改造されたもの

- ・保証書が無い場合
- ・異常に劣悪な使用環境で使った場合。

・自然劣化ではなく、落下や衝撃などで故障した場合

また、保証期間内に不具合が発生した場合、商品の修理費用及び修理品のお客様への 送料のみ弊社にて負担いたします。

不具合商品の弊社までの送料及びその他お客様にて発生する一切の費用につきましては お客様のご負担となります。